# **T3000 Series Calibration Software User's Guide**

# **About This Guide**

Welcome to the T3000 calibration software user's guide. The calibration software allows the user to electronically tune and individually configure T3000 series handportable radios.

## **Overview**

This guide covers the T3000 series calibration software, and explains how to install and use this software. It is structured in 3 chapters, with the Tait Software Licence agreement at the end.

## **Chapter 1: Getting Started**

Introduces the software, and gives software installation and test equipment set-up instructions.

### **Chapter 2: General Operations**

Explains how use the calibration software.

### **Chapter 3: Calibration Procedures**

Gives detailed instructions on how to perform each calibration test.

# **Typographical Conventions**

This guide uses the following typographical conventions:

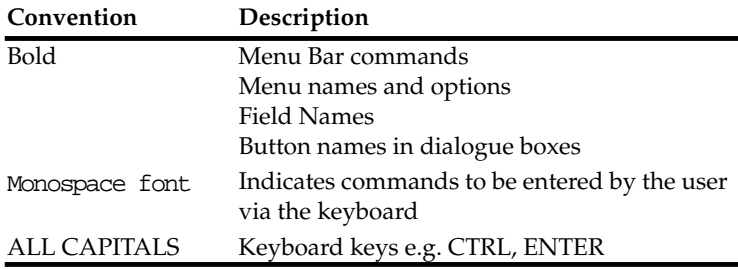

# **Related Documents**

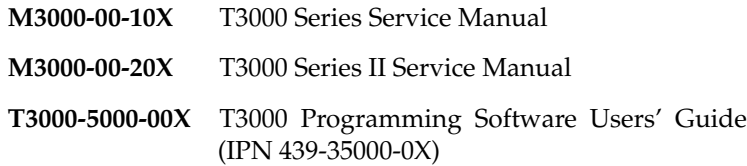

# **Contents**

## **About This Guide**

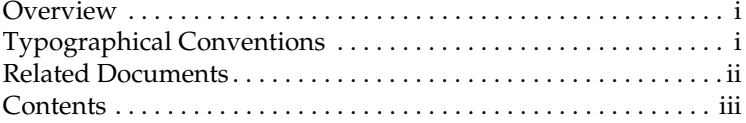

# **Chapter 1 Getting Started**

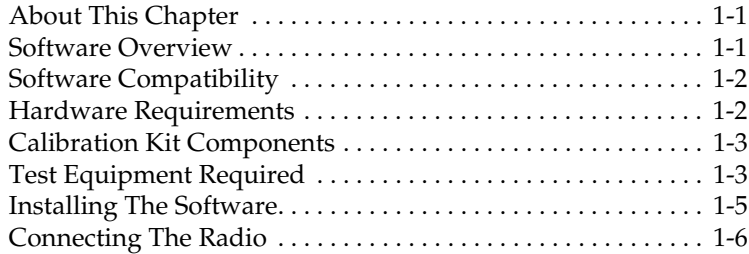

# **Chapter 2 General Operations**

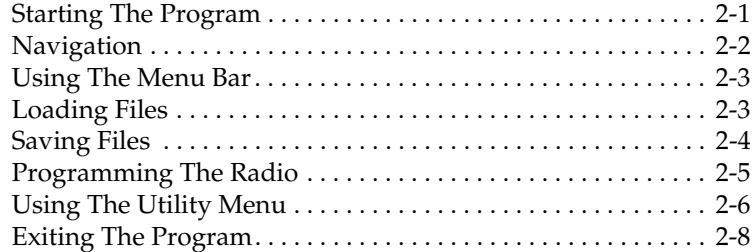

# **Chapter 3 Calibration Procedures**

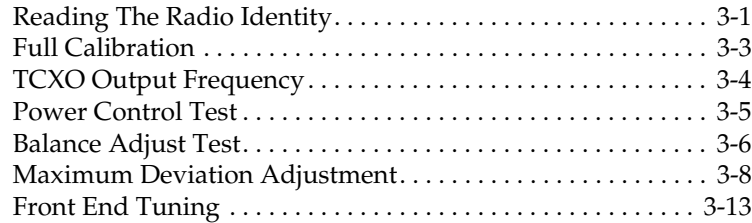

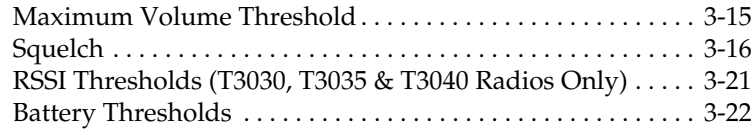

# **Tait Electronics Limited Software Licence Agreement** . . . . . . . . . . . . . . . . . . . . . . . . . . . . . . . . . . . . . . . . . . . . . . . . I

# **1 Getting Started**

# **About This Chapter**

This chapter covers the following topics:

- Software Overview
- Hardware Requirements
- Calibration Kit Components
- Test Equipment Required
- Installing The Software
- Connecting The Radio

## **Software Overview**

The T3000 radio has been designed to be totally electronically tuned, with all physical tuning points either eliminated or replaced with electronic tuning. Calibration of the T3000 is normally only carried out during product manufacture, or after major service.

The calibration package performs three major tasks:

- measurement carried out with the radio in computer controlled test mode, with all test equipment operated by the user
- calculation the controller processes the data
- programming the radio is placed in programming mode, and all data required for the radio's self-configuration is written to its database

**Note** Each radio is calibrated over a predetermined operating band, and the radio performance is not guaranteed outside of this band.

# **Software Compatibility**

Version 2.04 calibration software is compatible with all current fully approved radio software versions at 26/3/96 that support the following calibration databases:

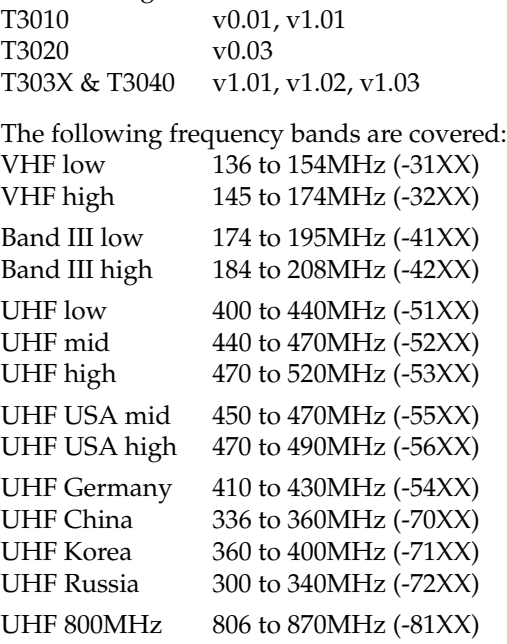

# **Hardware Requirements**

While the T3000 calibration software will run on XT, AT, 386, or 486 IBM**\*** compatible PCs, the recommended machine configuration is:

- A 386 or higher PC
- 2MB RAM
- VGA display
- Hard disk with 500kB of free space

**Note** The calibration software requires a large portion of the PCs 640K base memory to run reliably. To optimise memory usage, refer to the MS-DOS user manual.

 IBM is a registered trademark of International Business Machines. \*

# **Calibration Kit Components**

The following items are contained in the T3000-7100 calibration kit:

- Diskette containing the latest calibration software.
- T3000 calibration test unit.
- T3000-7300 radio calibration cable. This connects the calibration test unit to the radio.
- T3000-7600 battery eliminator.
- X3000-19 programming lead. This connects the calibration test unit to a COM port of the PC.
- T3000-7400 RF test lead. This provides an RF connection from the radio to test instruments and can be used with the radio open. One end is fitted with a BNC plug and the other end has a modified N-type plug.
- T3000-7500 open radio control lead. This enables connection to the T3000 calibration test unit when the radio is open. One end is fitted with a modified accessory connector and the other end has a 15 way socket.

**Note** A calibration software upgrade package is also available under the product code T3000-7200-002. This contains a diskette with the latest calibration software and the T3000 Calibration Software User's Guide.

# **Test Equipment Required**

The following list specifies the general performance requirements of test equipment used in the calibration process.

- Power supply providing +7.2V, with a 3A capacity.
- Sinad meter: accurate to  $\pm 1$ dB sinad at a reading of 12dB sinad.
- Audio signal generator: 600Ω output, output frequency variable from 50Hz to >10kHz, with a flat frequency response. Output level variable, with both a continuous adjustment and a 10dB step adjustment. Full output is >3Vp-p into a 600Ω load.
- RF signal generator: capable of producing an internally modulated RF signal in the range of 100 to 520MHz with an output impedance of 50Ω and a frequency error of  $\langle$ 2ppm. Output level can be varied over the range of 0dBm to -127dBm and must be accurate to within 2dB.
- Frequency counter: an oven controlled reference is preferred, however a TCXO reference with temperature stability of 5ppm (0ºC to 50ºC) will suffice.
- Power meter: this must be accurate to  $\pm 10\%$  FSD.
- Modulation meter: this must be accurate to  $\pm 10\%$  FSD. A demodulated audio output should also be available. Low pass filtering must be >15kHz and high pass filtering must be < 20Hz.
- 20MHz dual trace oscilloscope.
- 20dB RF power attenuator, 50 $\Omega$ . Must be accurate to within 1dB and capable of handling 10W input power.
- Digital multimeter 3½ digit.

A multifunction test set may be used as long as it has the appropriate function to perform the calibration correctly e.g. Rhode & Schwarz CMS52 Radio Communications Test Set, with a high stability oscillator.

**Note** These test equipment performance requirements are satisfactory for servicing, but are not adequate for verifying the accuracy of the Factory Test Report that accompanies each new T3000.

## **Installing The Software**

Copy all the files on the 3.5" diskette to the working directory on the hard disk e.g. copy  $a:*.$  c:\calib, then press ENTER  $(1)$ .

## **Creating A Windows\* Desktop Icon**

In the windows **Program Manager** select the **Program Group** in which you wish to place the calibration software icon.

Select the **New** command from the **File** menu.

Select **Program Item** then choose the **OK** button.

In the **Program Item Properties** dialogue box, enter the following information:

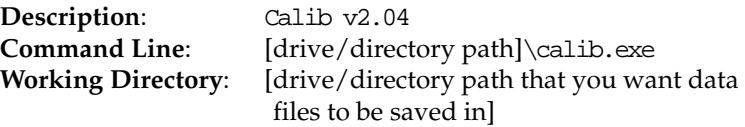

Select **Change Icon**, then change the directory path to the one that holds the calib.ico file.

e.g. c:\calib\calib204.ico

The icon provided allows you to visually identify the icon representing the calibration software. When this icon is selected, choose the **OK** button.

In the **Program Item** dialogue box choose OK to create the new item on your desktop. To change the group in which it appears, click and drag it to the required group.

\* Windows is a trademark of the Microsoft Corporation.

# **Connecting The Radio**

The following diagram shows how to set up the test equipment.

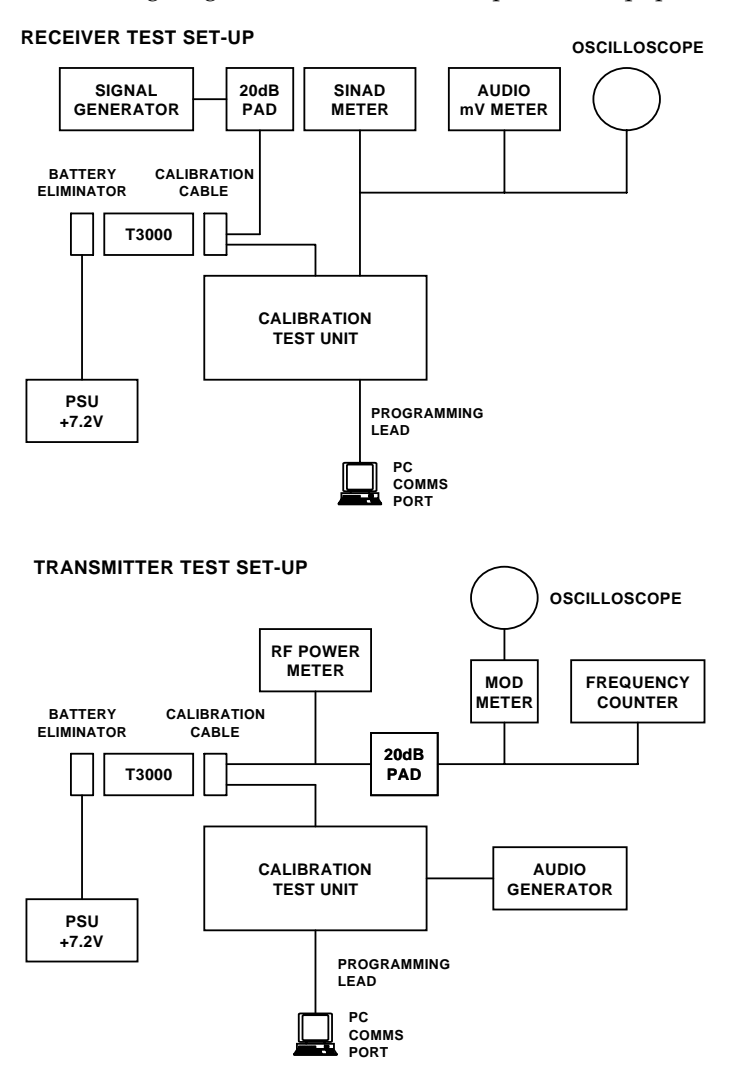

# **2 General Operations**

This chapter covers the following topics:

- Starting The Program
- Navigation
- Using The Menu Bar
- Loading Files
- Saving Files
- Programming The Radio
- Using the Utilities Menu
- Exiting The Program

# **Starting The Program**

Connect the test equipment, as shown in Chapter 1.

Connect the battery eliminator and radio calibration cable to the T3000 and switch on the radio.

On the PC, change to the directory in which the calibration software was installed, and type calib to run the calibration program.

If the calibration software has been installed under Windows, click on the appropriate Windows desktop icon.

The calibration software runs in graphics mode by default. To run in text mode, type:

```
calib /t
```
**Note** Running in text mode will not normally provide significant performance enhancement.

# **Navigation**

The calibration software can be used either with a mouse or keyboard. The following keyboard commands are common to all calibration software windows or menus.

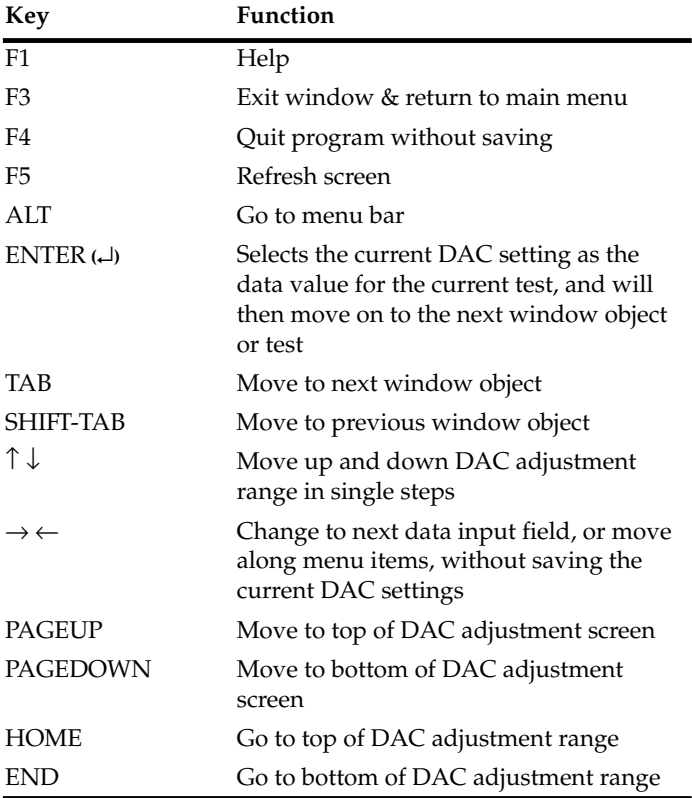

In the program windows, the following convention applies:

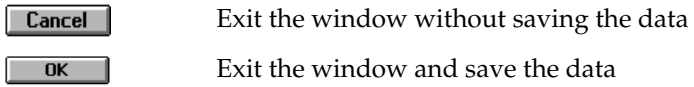

## **Using The Menu Bar**

The key words on the main menu bar are selected either by clicking on them with the mouse or by holding down the ALT key and pressing the underlined letter.

To access on-line help while either in the main menu or in a window, press F1. Help is context sensitive and the information given will relate to the window active when the F1 key was pressed.

# **Loading Files**

Only calibration data from a radio with the same radio identity can be used to calibrate another radio.

Select **File** from the main menu then **Load** and the file will be loaded from the current directory. The following window appears:

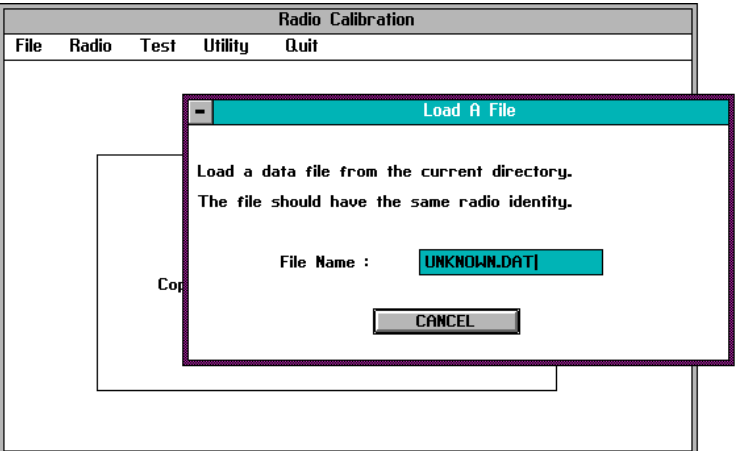

Enter the appropriate file name and press ENTER  $($ ⊥).

Choose the **LOADED** button to exit the window.

# **Saving Files**

Once calibration is completed, it is possible to save the calibration data. This will be saved to the current directory.

In the main menu, select **File** then **Save** (or **Save As**).

The following window appears:

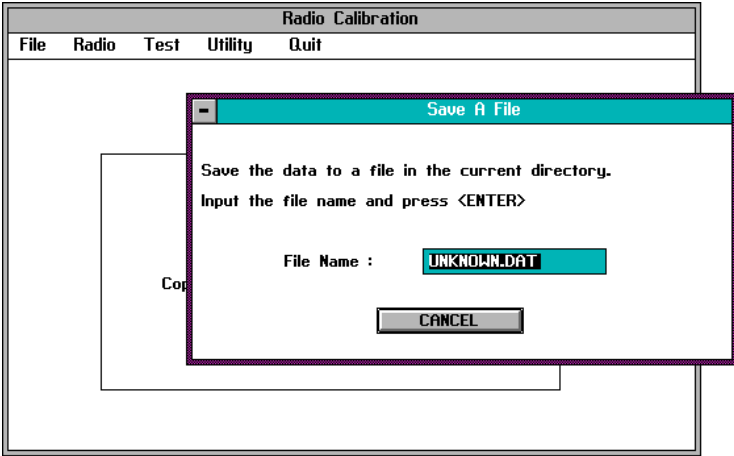

Enter the file name and press ENTER  $(4)$ .

Choose the **SAVED** button to exit the window.

# **Programming The Radio**

After completing either full calibration or individual tests, it is necessary to enter the calibration data in the radio's database.

Select **Program Database** from the **Radio** menu and the following window appears:

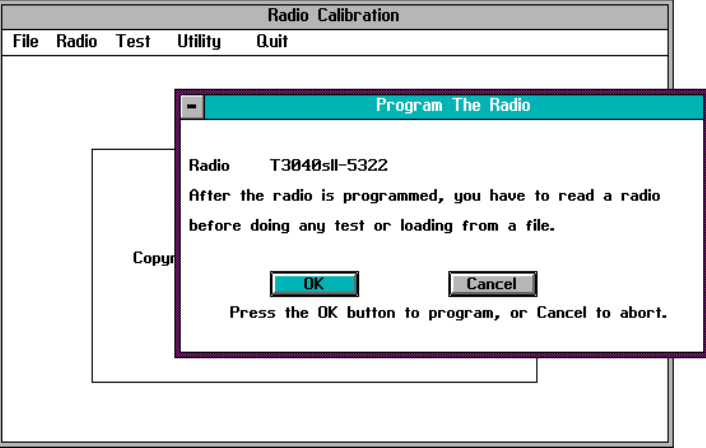

When the window opens, the **OK** button is highlighted. Press ENTER (↵) to select **OK** button and the calibration data is entered into the radio's database.

To exit this window *without* programming the database, choose the **CANCEL** button without first selecting **OK**.

# **Using The Utility Menu**

Select **Utility** from the main menu, and the following window appears:

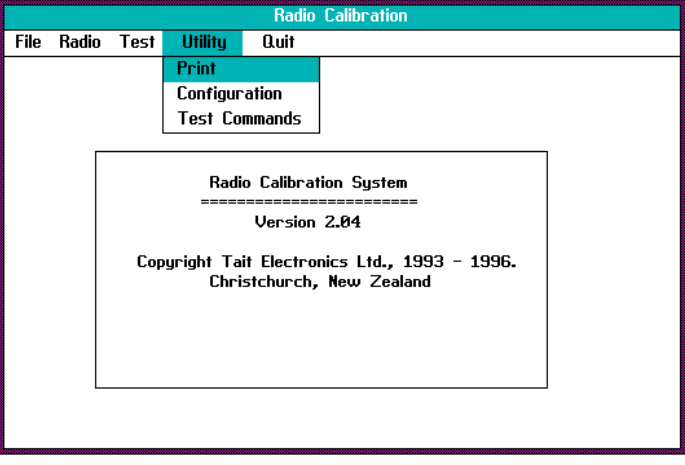

## **Printing**

Choose **Print** from the **Utility** menu and the following window appears:

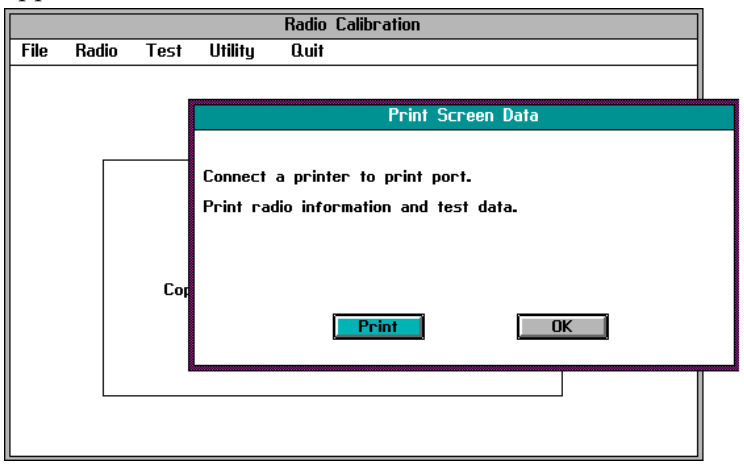

Choose the **Print** button and radio information and test data will be printed.

## **Configuration**

Choose **Configuration** from the **Utility** menu and the following window appears:

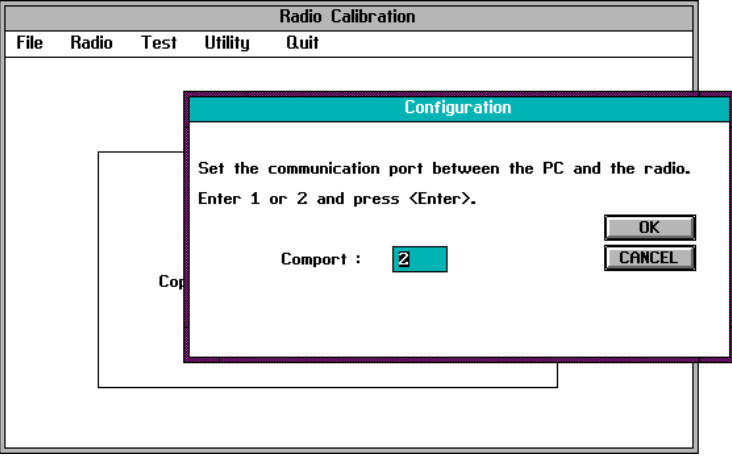

This menu allows the COM port connection details to be changed.

## **Test Commands**

Choose **Test Commands** from the **Utilities** menu and the following window appears:

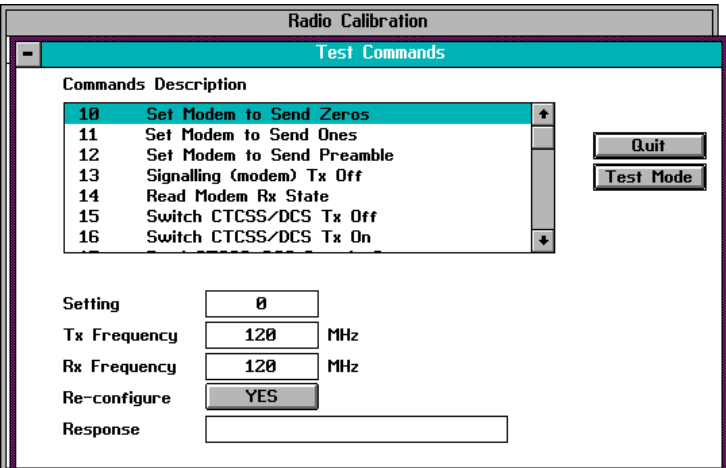

Select a test command and press  $ENTER$  ( $\Box$ ).

If either user mode or program mode is required, click on the **Test Mode** button to select either **Test Mode**, **User Mode** or **PGM Mode**.

For commands 110 to 119, the value in the **Setting** window (0 to 255) will be sent to the appropriate control element. After changing the setting value, the desired command must be resent for it to take effect.

For details on the test facilities available, refer to Section 5.2 "Test Facilities" of the M3000-00 Service Manual.

## **Exiting The Program**

From the main menu select **Quit**. Click on **OK** to exit the program or **CANCEL** to return to the main menu.

Selecting **F4** at any time will also exit you from the calibration program.

# **3 Calibration Procedures**

This chapter covers the following topics:

- Reading The Radio Identity
- Full Calibration
- TCXO Output Frequency
- Power Control Test
- Balance Adjust Test
- Maximum Deviation Adjustment
- Front End Tuning
- Maximum Volume Threshold
- Squelch
- RSSI Thresholds (T3030, T3035 & T3040 Radios Only)
- Battery Thresholds

## **Reading The Radio Identity**

Press ALT then select **Radio** from the main menu, and the following window appears:

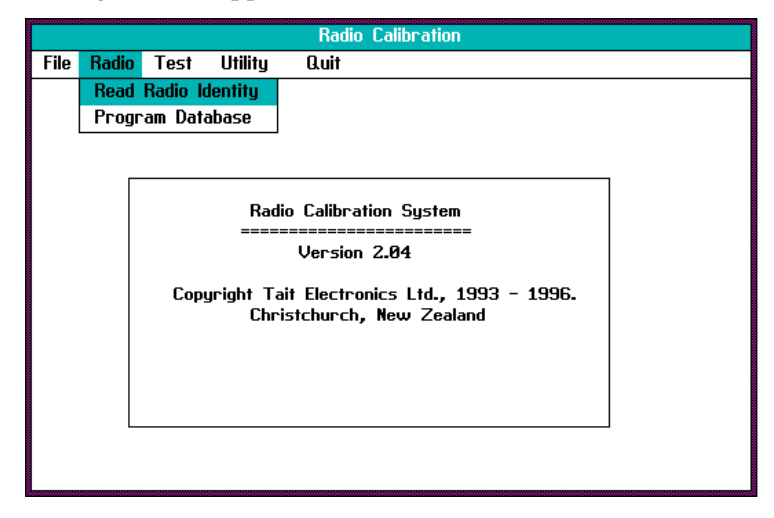

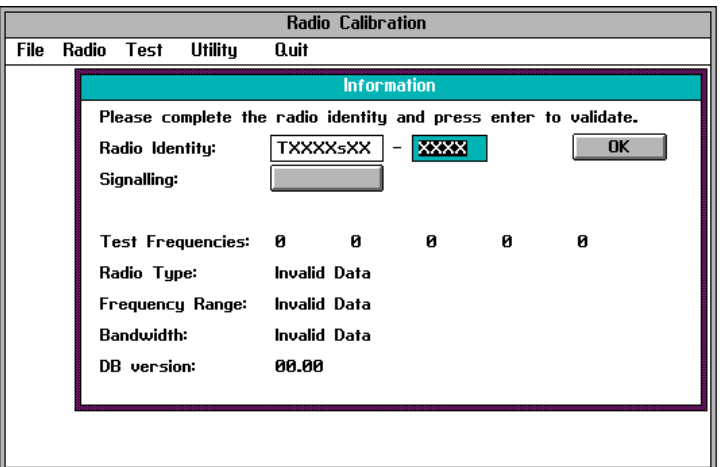

Select **Read Radio Identity**, and the following window appears:

Enter the last 4 characters of the 8 character T-code. This is found on the radio identity label on the rear cover of the radio.

Press ENTER  $(4)$ , and the information on the screen is then updated.

**Note** The first 4 digits of the radio identity are programmed using T3000 programming software. This must be programmed prior to calibration.

Click on the **Signalling** button and select either **CTCSS** (T3030, T3035 and T3040 only), **Selcall** or **No** (none).

Choose the **OK** button to exit to the main menu.

# **Full Calibration**

From the main menu, select **Test** and the following window appears:

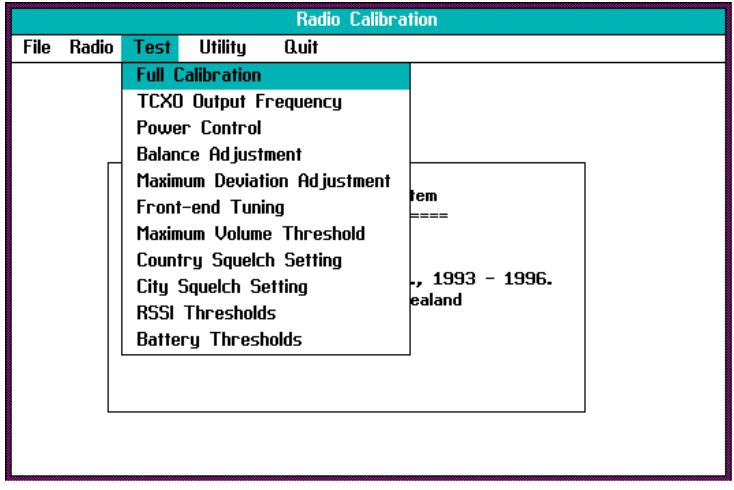

Select **Full Calibration** from the **Test** menu.

The program will now step the user through the calibration tests automatically, displaying commands on the screen at the beginning of each test. If a full calibration is not required, individual parameters may be selected for calibration and test in the **Test** menu.

The **Program Database** window will appear automatically at the completion of a full calibration.

**Note** After full calibration or when individual tests have been carried out, it is necessary to enter the new data into the radio's database to complete the calibration or test procedure (refer to "Program Database"). The **Program Database** window will only appear automatically at the completion of a full calibration.

# **TCXO Output Frequency**

The T3000 is a synthesised radio, phase locked to a high stability TCXO. The TCXO needs careful alignment to ensure that the transmitter and receiver are on frequency.

Select **TCXO Output Frequency** from the **Test** menu and the following window appears:

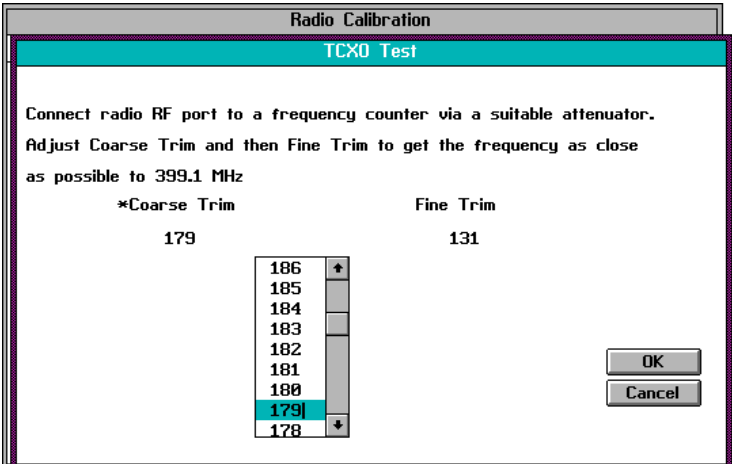

Connect the RF output of the radio to the frequency counter via the attenuator.

Adjust the **Coarse Trim** DAC, while monitoring the frequency counter.

Set the frequency as close as possible to the required frequency and press ENTER  $(\lrcorner)$ .

On pressing ENTER  $(\n\Box)$ , **Fine Trim** is selected. Set the frequency as accurately as possible, then press ENTER  $(\lrcorner)$ .

Choose the **OK** button.

## **Power Control Test**

The power control must be set for both high and low power at five points across the frequency band of the radio. This ensures a flat power output across the operating band.

Select **Power Control** from the **Test** menu and the following window appears:

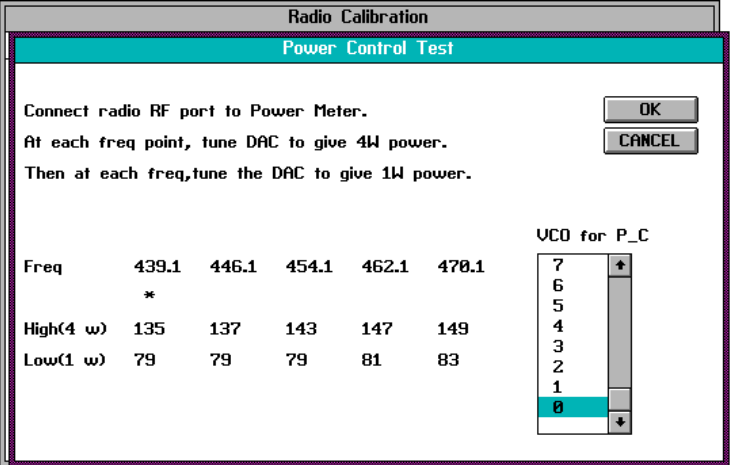

With the RF output of the radio connected to the power meter, the radio is set to transmit at each of the five points in the band.

Adjust the power control DAC so that the radio output power is set as closely as possible to the maximum rated power (5W VHF, 4W UHF and Band III).

Press ENTER  $(\text{L})$  after each setting and repeat this process for low power setting (1W).

Choose the **OK** button.

**Note** It is recommended that the lead to the power meter is kept as short as possible to achieve best accuracy.

## **Balance Adjust Test**

The modulation balance adjustment ensures a flat modulation response across the frequency band of the radio.

Select **Balance Adjustment** from the **Test** menu and the following window appears:

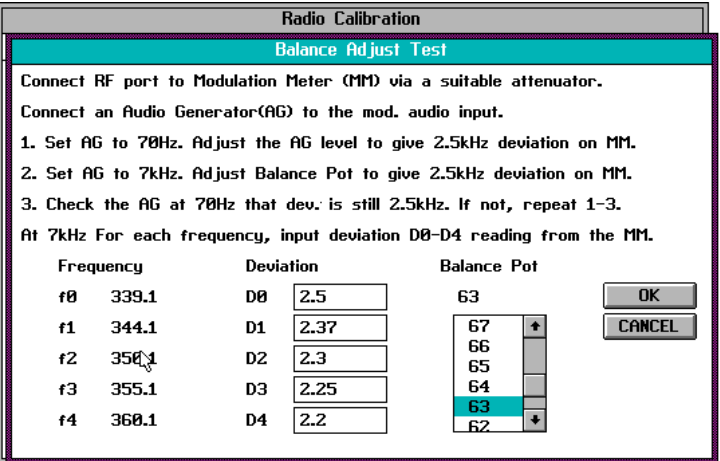

Connect the RF output of the radio to the modulation meter via the attenuator.

Set the audio generator to 70Hz, set the test unit 'Tx Audio' switch to 'Mod Audio' and increase the audio generator output level to give ±2.5kHz deviation.

Increase the audio generator frequency to 7kHz without changing the output level. Adjust the **Balance Pot** to give ±2.5kHz deviation and press ENTER  $(4)$ .

Reset the audio generator frequency to 70Hz and repeat the previous two steps until the deviation at 70Hz and 7kHz is the same, then set the audio generator to 7kHz.

On pressing  $ENTER (4)$ , the first frequency step is selected. Type in the deviation reading observed on the modulation meter and press ENTER  $(4)$ .

Type in the next 4 deviation readings, pressing ENTER (↵) after each entry.

**Note** Using TAB to move to the next entry point will not change the data.

When all readings have been entered, choose the **OK** button.

## **Maximum Deviation Adjustment**

In this Chapter, deviation settings are given first for wide band, followed by settings for medium band in brackets ( ) and settings for narrow band in square brackets [ ].

## **T3010 & T3020 Radios - No Selcall**

Select **Maximum Deviation Adjustment** from the **Test** menu, and the following window appears:

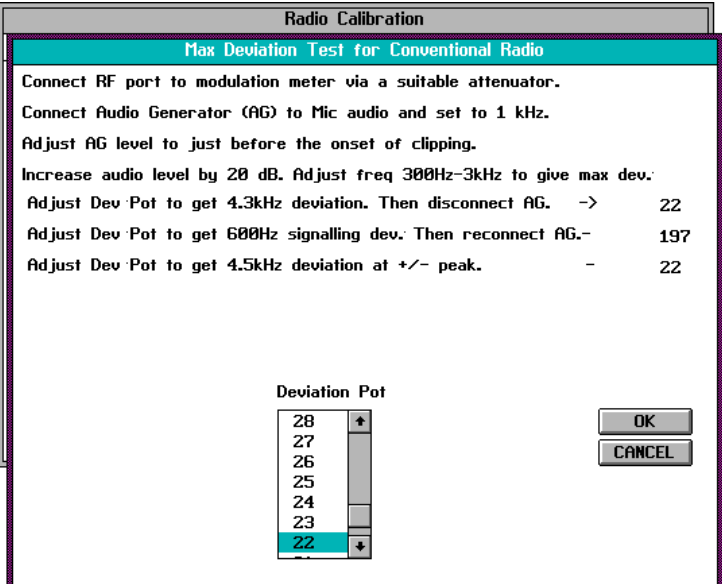

Set the audio generator to 1kHz and set the test unit 'Tx Audio' switch to 'Mic Audio'.

Observe the demodulated waveform on the oscilloscope and adjust the audio generator level until the peaks of the waveform just begin to flatten (about 3mV).

Increase the audio level by 20dB and vary the audio generator frequency between 300Hz and 3kHz to find the frequency of maximum deviation.

Adjust the **Deviation Pot** to give ±4.3kHz deviation and press ENTER  $(1)$ .

Set the test unit 'Tx Audio' switch to the off position.

To set the signalling deviation, adjust the **Deviation Pot** to give  $±600Hz$  deviation and press ENTER ( $\downarrow$ ).

Set the test unit 'Tx Audio' switch to 'Mic Audio'.

Readjust the **Deviation Pot** for ±4.5kHz (±3.6kHz) [±2.2kHz] deviation at the frequency of maximum deviation, and press ENTER  $(1)$ .

Choose the **OK** button.

#### **T3020-XX2X Programmable Bandwidth Radios**

There is one additional step in the test procedure, as shown:

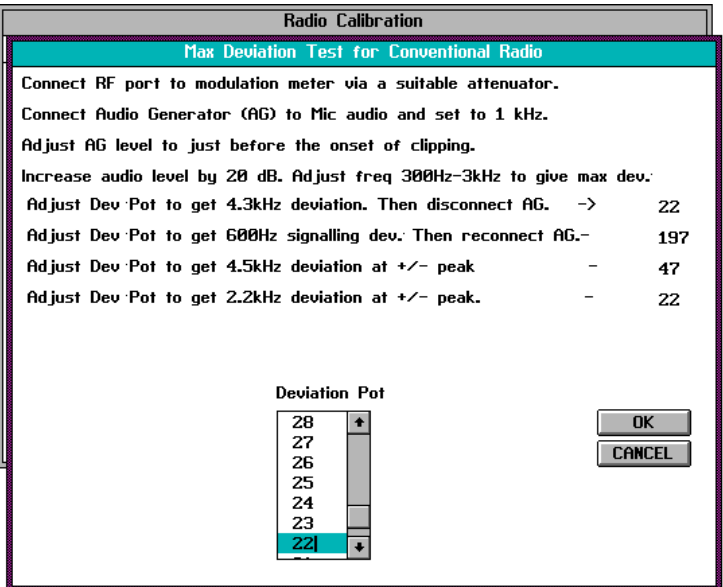

Readjust the **Deviation Pot** for ±2.2kHz deviation at the frequency of maximum deviation, and press ENTER  $(4)$ .

Choose the **OK** button.

## **T3010 & T3020 Radios - With Selcall**

Select **Maximum Deviation Adjustment** from the **Test** menu, and the following window appears:

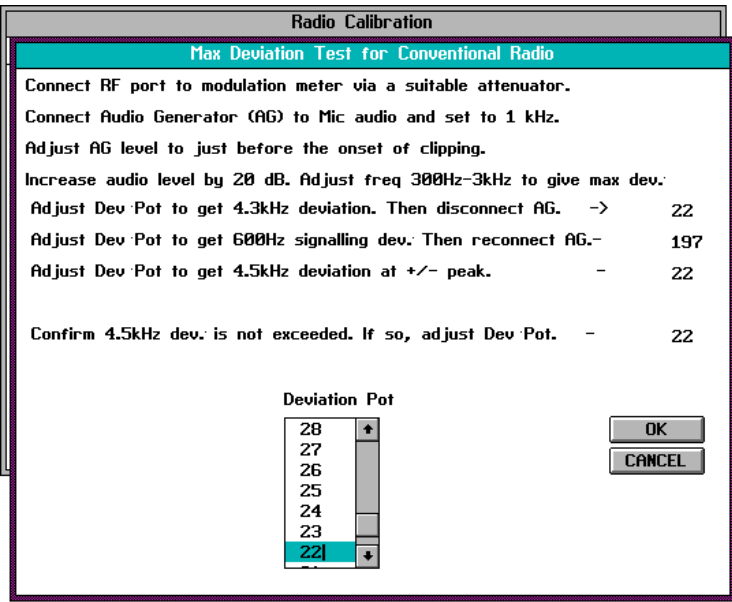

Set the audio generator to 1kHz and set the test unit 'Tx Audio' switch to 'Mic Audio'.

Observe the demodulated waveform on the oscilloscope and adjust the audio generator level until the peaks of the waveform just begin to flatten (about 3mV).

Increase the audio level by 20dB and vary the audio generator frequency between 300Hz and 3kHz to find the frequency of maximum deviation.

Adjust the **Deviation Pot** to give ±4.3kHz deviation and press ENTER  $(4)$ .

Set the test unit 'Tx Audio' switch to the off position.

To set the signalling deviation, adjust the **Deviation Pot** to give  $±600Hz$  deviation and press ENTER ( $\downarrow$ ).

Set the test unit 'Tx Audio' switch to 'Mic Audio'.

Readjust the **Deviation Pot** for ±4.5kHz (±3.6kHz) [±2.2kHz] deviation at the frequency of maximum deviation, and press ENTER  $(1)$ .

Sweep the frequency band between 300Hz and 3kHz and check that  $\pm$ 4.5kHz ( $\pm$ 3.6kHz) [ $\pm$ 2.2kHz] is not exceeded at any frequency.

Choose the **OK** button.

#### **T3020-XX2X Programmable Bandwidth Radios**

There are 2 additional steps in the test procedure, as shown:

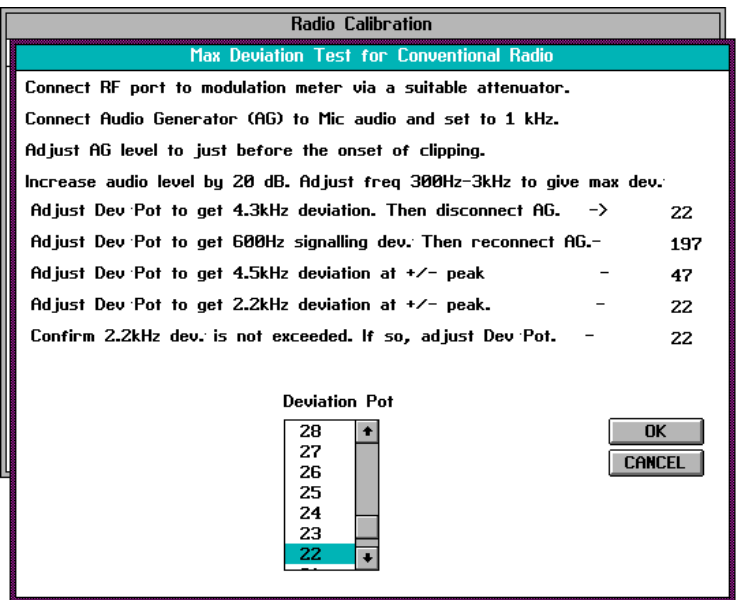

Readjust the **Deviation Pot** for ±2.2kHz deviation at the frequency of maximum deviation, and press ENTER (↵).

Sweep the frequency band between 300Hz and 3kHz and check that  $\pm$ 2.2kHz is not exceeded at any frequency.

Choose the **OK** button.

## **T3030, T3035 & T3040 Radios**

Select **Maximum Deviation Adjustment** from the **Test** menu and the following window appears:

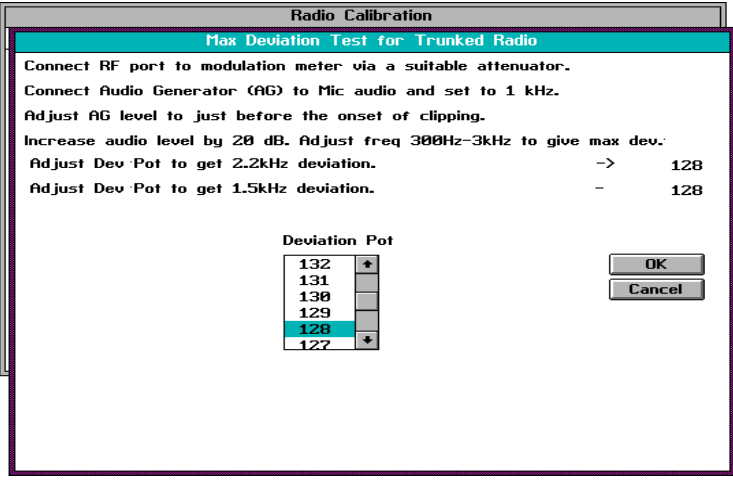

Set the audio generator to 1kHz and set the test unit 'Tx Audio' switch to 'Mic Audio'.

Observe the demodulated waveform on the oscilloscope and adjust the audio generator level until the peaks of the waveform just begin to flatten.

Increase the audio level by 20dB and vary the audio generator frequency between 300Hz and 3kHz to find the frequency of maximum deviation.

Adjust the **Deviation Pot** to give ±4.5kHz (±3.6kHz) [±2.2kHz] deviation and press ENTER  $(4)$ .

**Note** If CTCSS is enabled, adjust the **Deviation Pot** to give ±4.3kHz  $(\pm 3.5 \text{kHz})$  [ $\pm 2.1 \text{kHz}$ ] deviation instead, and press ENTER ( $\downarrow$ ).

An FFSK tone will then be transmitted.

Adjust the **Deviation Pot** for ±3.0kHz (±2.4kHz) [±1.5kHz] deviation at the frequency of maximum deviation, and press ENTER  $(4)$ .

Choose the **OK** button.

# **Front End Tuning**

The T3000 receiver front end is electronically tuned and during calibration is set to give maximum sensitivity at five points across the frequency band.

**Note** The TCXO output frequency must be set accurately *before* tuning the front end.

Select **Front-End Tuning** from the **Test** menu and the following window appears.

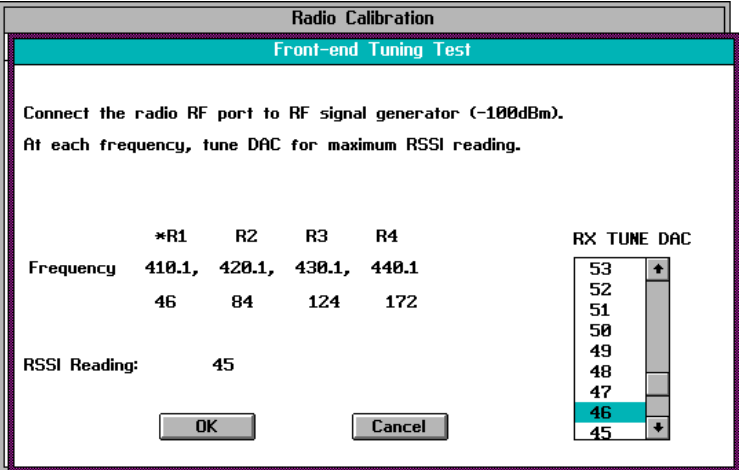

Connect the RF output of the radio to the RF signal generator via the attenuator. Connect the 'Sinad' audio output on the test unit to the sinad meter.

Set the signal generator to the required frequency with modulation set for ±3.0kHz (±2.4kHz) [±1.5kHz] deviation at 1kHz AF and an output level of -100dBm at the radio.

Tune the **Rx Tune DAC** to achieve an approximately maximum RSSI reading and press ENTER  $(4)$ .

A "warning" window appears while the calibration software maximises this result. When the window disappears, an asterisk appears beside the next frequency.

Set the signal generator to this frequency and tune the **RX Tune DAC** as before.

Repeat these two steps for each successive frequency, and choose the **OK** button.

**Note** If the data input for R1 or R2 is incorrect, the R0 data (calculated from R1 and R2) will be invalid, and an error message appears. It will then be necessary to reset the R1 and R2 values.

## **Maximum Volume Threshold**

The maximum volume threshold is set to ensure that the T3000 speaker is not overdriven (no audible distortion).

Select **Maximum Volume Threshold** from the **Test** menu and the following window appears:

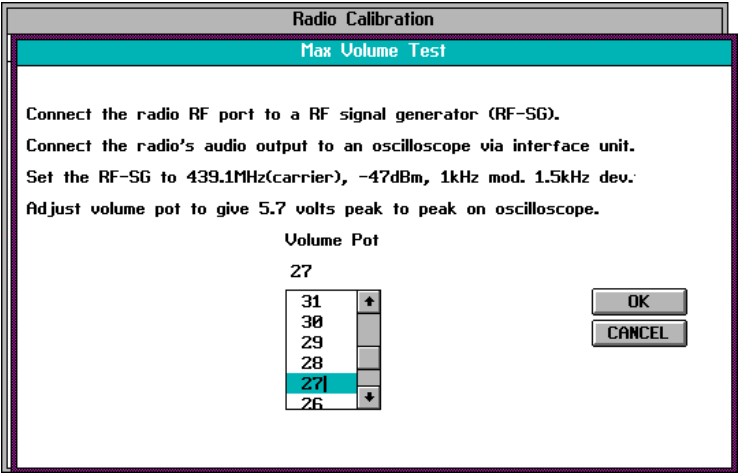

Connect the RF output of the radio to the RF signal generator via the attenuator and connect the 'Sinad' audio output on the test unit to the oscilloscope.

Set the signal generator to the frequency shown in the test window, with modulation set for  $\pm 3.0$ kHz ( $\pm 2.4$ kHz) [ $\pm 1.5$ kHz] deviation at 1kHz AF and an RF level of -47dBm at the radio.

Adjust the **Volume Pot** to give 5.7Vp-p on the oscilloscope and press ENTER  $(4)$ .

Choose the **OK** button.

## **Squelch**

There are 2 programmable squelch settings for T3010 and T3020 radios. These are 'country' and 'city' squelch, and correspond to nominal settings of 10dB and 16dB sinad respectively.

## **T3010 & T3020 Non Programmable Bandwidth Radios**

### **Country Squelch**

Select **Country Squelch Setting** from the **Test** menu and the following window appears:

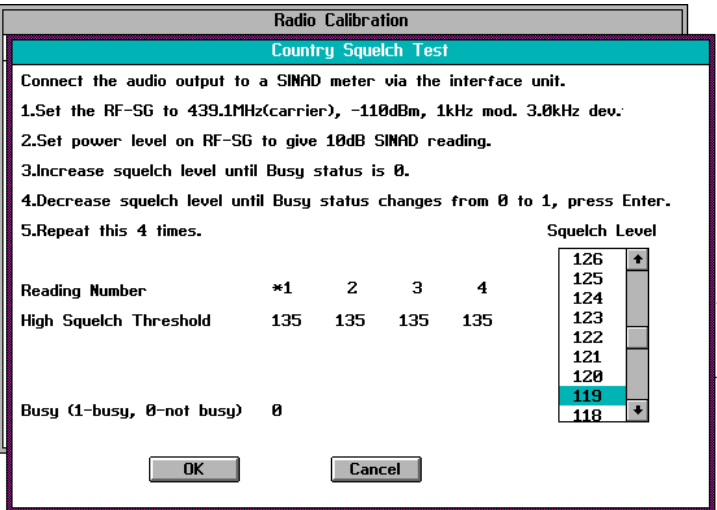

Connect the RF output of the radio to the RF signal generator via the attenuator. Connect the 'Sinad' audio output on the test unit to the sinad meter.

Set the signal generator to the frequency shown in the test window, with modulation set for  $\pm 3.0$ kHz ( $\pm 2.4$ kHz) [ $\pm 1.5$ kHz] deviation at 1kHz AF and an output level to give a 10dB sinad.

Increase the **Squelch Level** DAC until the **Busy** status is '0'.

Decrease the squelch setting until the **Busy** status changes from '0' to '1', then press ENTER  $(\nightharpoonup)$ .

Repeat 3 more times and choose the **OK** button.

### **City Squelch**

Select **City Squelch Setting** from the **Test** menu and the following window appears:

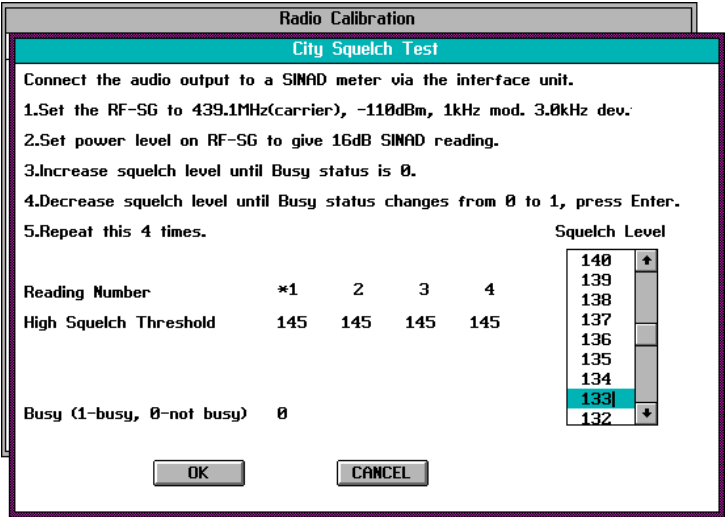

Connect the RF output of the radio to the RF signal generator via the attenuator. Connect the 'Sinad' audio output on the test unit to the sinad meter.

Set the signal generator to the frequency shown in the test window, with modulation set for  $\pm 3.0$ kHz ( $\pm 2.4$ kHz) [ $\pm 1.5$ kHz] deviation at 1kHz AF and an output level to give a 16dB sinad.

Increase the **Squelch Level** DAC until the **Busy** status is '0'.

Decrease the squelch setting until the **Busy** value changes from '0' to '1', then press ENTER  $(\nightharpoonup)$ .

Repeat 3 more times and choose the **OK** button.

## **T3020-XX2X Programmable Bandwidth Radios**

### **Country Squelch**

Select **Country Squelch Setting** from the **Test** menu and the following window appears:

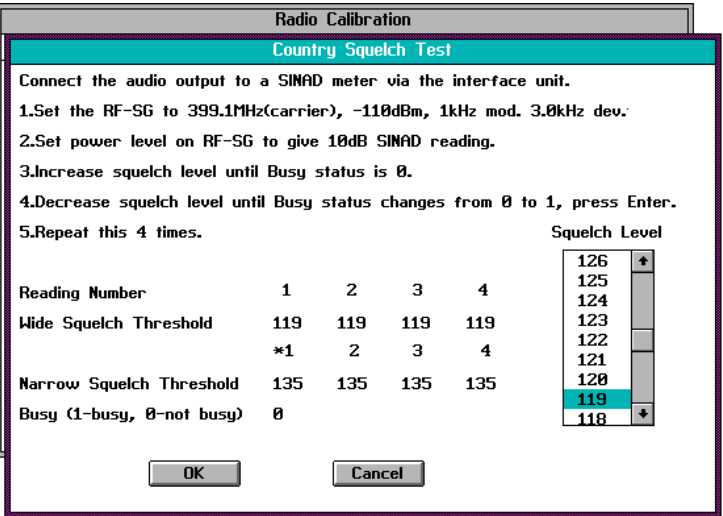

Connect the RF output of the radio to the RF signal generator via the attenuator. Connect the 'Sinad' audio output on the test unit to the sinad meter.

Set the signal generator to the frequency shown in the test window, with modulation set for ±3.0kHz deviation at 1kHz AF and an output level to give a 10dB sinad.

Increase the **Squelch Level** DAC until the **Busy** status is '0'.

Decrease the squelch setting until the **Busy** status changes from '0' to '1', then press ENTER  $(\nightharpoonup)$ .

Repeat 3 more times, then press ENTER (↵).

Set the signal generator modulation to  $\pm 1.5$ kHz deviation at 1kHz AF, adjust the output level to give a 10dB sinad.

Decrease the squelch setting until the **Busy** status changes from '0' to '1', then press ENTER  $(\nightharpoonup)$ .

Repeat 3 more times, and choose the **OK** button.

### **City Squelch**

Select **City Squelch Setting** from the **Test** menu and the following window appears:

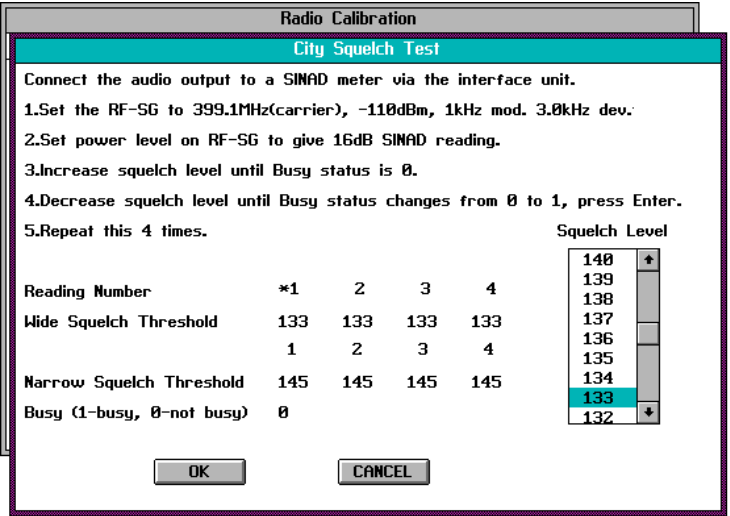

Connect the RF output of the radio to the RF signal generator via the attenuator. Connect the 'Sinad' audio output on the test unit to the sinad meter.

Set the signal generator to the frequency shown in the test window, with modulation set for ±3.0kHz deviation at 1kHz AF and an output level to give a 16dB sinad.

Increase the **Squelch Level** DAC until the **Busy** status is '0'.

Decrease the squelch setting until the **Busy** value changes from '0' to '1', then press ENTER  $(\n\Box)$ .

Repeat 3 more times, then press ENTER  $(4)$ .

Set the signal generator modulation to ±1.5kHz deviation at 1kHz AF, adjust the output level to give a 16dB sinad.

Decrease the squelch setting until the **Busy** value changes from '0' to '1', then press  $ENTER$  ( $\Box$ ).

Repeat 3 more times, and choose the **OK** button.

## **T3030, T3035 & T3040 Radios**

Select **Country Squelch Setting** from the **Test** menu and the following window appears:

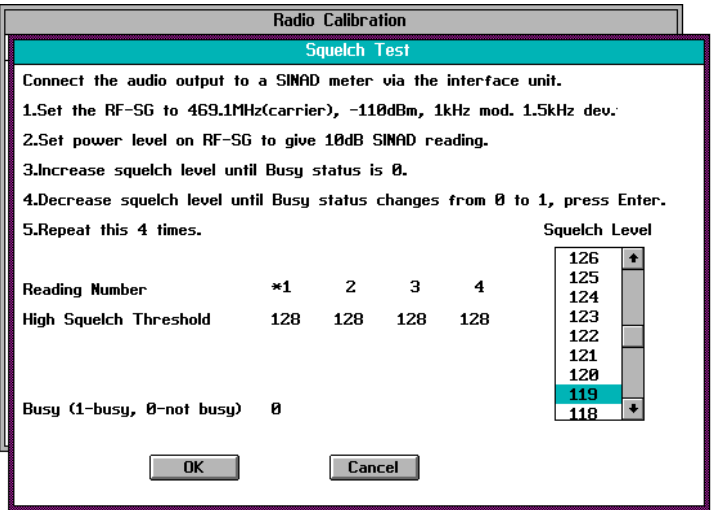

Connect the RF output of the radio to the RF signal generator via the attenuator. Connect the 'Sinad' audio output on the test unit to the sinad meter.

Set the signal generator to the frequency shown in the test window, with modulation set for  $\pm 3.0$ kHz ( $\pm 2.4$ kHz) [ $\pm 1.5$ kHz] deviation at 1kHz AF and an output level to give a 10dB sinad.

Increase the **Squelch Level** DAC until the **Busy** status is '0'.

Decrease the squelch setting until the **Busy** value changes from '0' to '1', then press ENTER  $(4)$ .

Repeat 3 more times and choose the **OK** button.

# **RSSI Thresholds (T3030, T3035 & T3040 Radios Only)**

Select **RSSI Thresholds** from the **Test** menu and the following window appears:

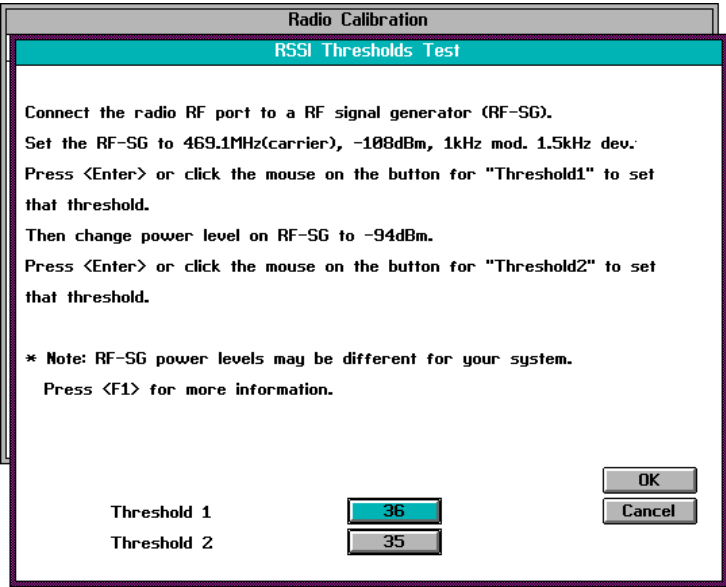

Connect the RF output of the radio to the RF signal generator via the attenuator. Connect the 'Sinad' audio output on the test unit to the sinad meter.

Set the signal generator to the frequency shown in the test window, with modulation set for  $\pm 3.0$ kHz ( $\pm 2.4$ kHz) [ $\pm 1.5$ kHz] deviation at 1kHz AF and an RF level of -108dBm at the radio.

Press ENTER  $(\rightarrow)$  to set RSSI Threshold 1. Threshold 2 is now selected.

Set the signal generator output to -94dBm and press ENTER  $(\lrcorner)$ to set RSSI Threshold 2.

Choose the **OK** button.

## **Battery Thresholds**

This test allows the radio to recognise the battery levels at which transmit or receive operation is marginal. These levels are used to give the 'battery low power' and 'off power' warnings.

Select **Battery Thresholds** from the **Test** menu and the following window appears:

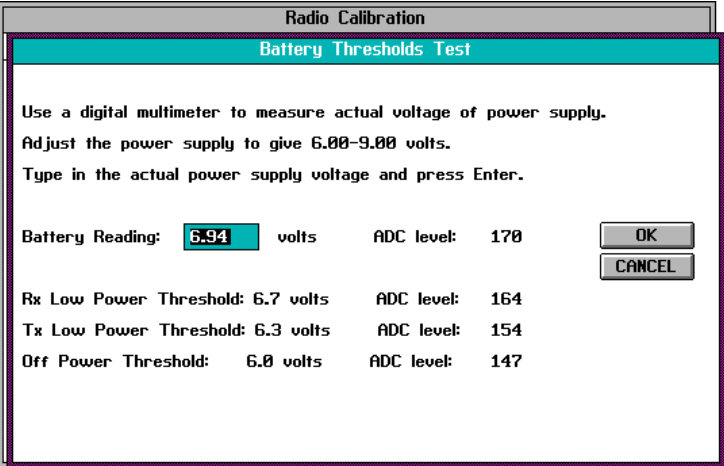

Adjust the power supply to give between 6 and 9V (normal battery voltage is 7.2V).

Using the digital multimeter, measure the power supply output voltage to 2 decimal places.

Type in the measured voltage and press ENTER (↵). The **Rx Low Power**, **Tx Low Power** and **Off Power** threshold levels are now automatically updated.

Choose the **OK** button.

# **Tait Electronics Limited Software Licence Agreement**

This legal document is an Agreement between you, (the "Licencee") and Tait Electronics Limited ("Tait"). By opening this product package and/or using the product you agree to be bound by the terms of this Agreement.

If you do not agree to the terms of this Agreement, do not open the product package and immediately return the unopened product package to Tait. If you open the product package that will be deemed to be acceptance of the terms of this licence agreement.

## **Licence**

In consideration of the payment of the Licence Fee which forms part of the price you paid for products you acquired from Tait or its subsidiary or agent (the "products") and our willingness to be bound by the terms of this agreement, Tait grants to you as Licencee the non-exclusive right to use the copy of a Tait software program included in the products, (the "Software").

In particular the Licencee may use the program on a single machine and if the software is supplied on a diskette, the licensee may:

(a) copy the program into any machine readable or printed form for backup purposes in support of your use of the program on the single machine (Certain programs, however, may include mechanisms to limit or inhibit copying. They are marked "copy protected"), provided the copyright notice must be reproduced and included on any such copy of the Software.

(b) Merge it into another program for your use on the single machine. (Any portion of this program merged into another program will continue to be subject to the terms and conditions of this Agreement.);

The Licencee may not duplicate, modify, reverse compile or reverse assemble the Software in whole or part.

### **Title To Software**

This agreement does not constitute a contract of sale in relation to the Software supplied to the Licencee. Not withstanding the Licencee may own the magnetic or other physical media on which the Software was originally supplied, or has subsequently been recorded or fixed, it is a fundamental term of this Agreement that at all times title and ownership of the Software, whether on the original media or otherwise, shall remain vested in Tait or third parties who have granted licences to Tait.

#### **Term And Termination**

This Licence shall be effective until terminated in accordance with the provisions of this Agreement. The Licencee may terminate this Licence at any time by destroying all copies of the Software and associated written materials. This Licence will be terminated automatically and without notice from Tait in the event that the Licencee fails to comply with any term or condition of this Agreement. The Licencee agrees to destroy all copies of the Software and associated written materials in the event of such termination.

#### **Limited Warranty**

The Software is supplied by Tait and accepted by the Licencee "as is" without warranty of any kind either expressed or implied, including but not being limited to any implied warranties as to merchantability or fitness for any particular purpose. The entire risk as to the quality and performance of the Software vests in the Licencee. Should the Software prove to be defective, the Licencee (and not Licensor or any subsidiary or agent of the Licensor) shall assume the entire cost of all necessary servicing, repair or correction.

Tait does not warrant that the functions contained in the Software will meet the Licencee's requirements or that the operation of the Software will be uninterrupted or error free. However Tait warrants that the diskettes if any on which the Software is supplied to the Licencee shall be free from defects in material and workmanship under normal use and service for a period of ninety (90) days from the date of delivery to the Licencee.

#### **Exclusion Of Liability**

Tait's entire liability and the Licencee's exclusive remedy shall be:

1. The replacement of any diskette not meeting Tait "limited warranty" and which is returned to Tait or an authorised agent or subsidiary of Tait with a copy of the Licencee's purchase receipt; or

2. If a diskette is supplied and if Tait is unable to deliver a replacement diskette which is free from defects in material or workmanship, the Licencee may terminate this Agreement by returning the Software to Tait.

3. In no circumstances shall Tait be under any liability to the Licencee, or any other person whatsoever, for any direct or consequential damage arising out of or in connection with any use or inability of using the Software.

4. Tait warrants the operation of the Software only with the operating system for which it was designed. Use of the Software with an operating system other than that for which it was designed may not be supported by Tait, unless otherwise expressly agreed by Tait.

#### **General**

The Licencee confirms that it shall comply with the provisions of law in relation to the Software.

#### **Law And Jurisdiction**

This Agreement shall be subject to and construed in accordance with New Zealand law and disputes between the parties concerning the provisions hereof shall be determined by the New Zealand Courts of Law. Provided however Tait may at its election bring proceedings for breach of the terms hereof or for the enforcement of any judgement in relation to a breach of the terms hereof in any jurisdiction Tait considers fit for the purpose of ensuring compliance with the terms hereof or obtaining relief for breach of the terms hereof.

## *No Dealings*

The Licencee may not sublicense, assign or transfer the licence or the program except as expressly provided in this Agreement. Any attempt otherwise to sublicense, assign or transfer any of the rights, duties or obligations hereunder is void.

## *No Other Terms*

The Licencee acknowledges that it has read this agreement, understand it and agree to be bound by its terms and conditions. The Licencee further agrees that this is the complete and exclusive statement of the agreement between it and Tait in relation to the Software which supersedes any proposal or prior agreement, oral or written and any other communications between the Licencee and Tait relating to the Software. (LS-589).

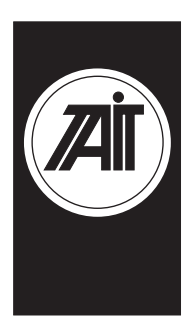

## **Tait Electronics Head Office**

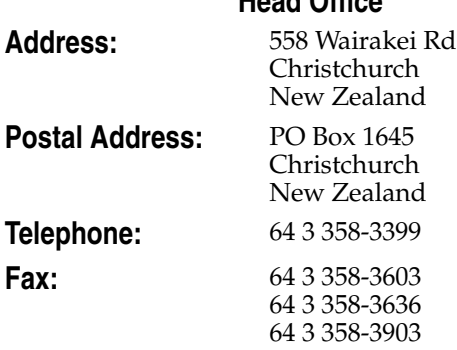

#### **Australia**

Tait Electronics (Aust) Pty Ltd 275 Toombul Road Northgate 4013 P.O. Box 679 Virginia Queensland 4014 Australia Phone: 61 7 3260-7799 Toll Free: 1800 077-112 Fax: 61 7 3260-7990

#### **Canada**

Tait Mobile Radio Inc. Unit 5, 158 Anderson Avenue Markham Ontario L6E1A9 Canada Phone: 1 905 472-1100 Toll Free: 1 800 890-8248 Fax: 1 905 472-5300

#### **France**

Tait France Sarl 2 Avenue de la Cristallerie 92 316 Sèvres, Cedex France Phone: 33 1 41 14-05-50 Fax: 33 1 41 14-05-55

#### **Germany**

Tait Mobilfunk GmbH Willstätterstraße 50 D-90449 Nürnberg 60 Germany Phone: 49 911 96 746-0 Fax: 49 911 96 746-79

#### **New Zealand**

Tait Communications Ltd Unit 4, 75 Blenheim Road P.O. Box 1185 Christchurch Phone: 64 3 348-3301 Fax: 64 3 343-0558

#### **Singapore**

Tait Electronics (Far East) Pte Ltd 4 Leng Kee Road SIS Building #05-11A Singapore 159088 Phone: 65 471-2688 Fax: 65 479-7778

#### **United Kingdom**

Tait Mobile Radio Ltd Ermine Business Park Ermine Road Huntingdon Cambridgeshire PE18 6YA United Kingdom Phone: 44 1480-52255 Fax: 44 1480-411996

#### **USA**

Tait Electronics (USA) Inc. 9434 Old Katy Road Suite 110 Houston Texas 77055 USA Phone: 1 713 984-8684 Toll Free: 1 800 222-1255 Fax: 1 713 468-6944